# **USO DE CITAVI**

# **PARA PERSONAS USUARIAS**

## **Indice**

**# Superficie de manejo de CITAVI** 

**# Buscar medios en CITAVI** 

**# Diferentes formatos de medios**

**# Buscar medios en otros espacios digitales**

#### **Advertencia preliminar**:

Citavi es un programa muy potente para gestionar referencias bibliográficas y conocimiento. Se lo usa en universidades para escribir tesis, textos académicos y publicaciones científicas, y en empresas para organizar el conocimiento en equipos y para escribir reportes.

En la mediateca lo usamos en un forma más reducida sobre todo con el fin de estructurar conocimento en torno de los derechos de la mujer en un proceso continuo. Es decir en la mediateca usamos CITAVI como base digital para el acervo bibliográfico. En este pequeño manual mostramos cómo tú puedes usar nuestro CITAVI.

Si personas usuarias estan interesadas en utilizar CITAVI para su propio trabajo universitario existe una versión gratuita para descargar:

https://www.citavi.com/en/download.

## **Superficie de manejo de Citavi**

Se puede dividir la superficie de manejo del programa CITAVI en tres columnas: A, B y C (Ve la captura de pantalla abajo). En la columna A se puede elegir entre dos vistas al acervo bibliográfico – "palabras claves" o "categorías".

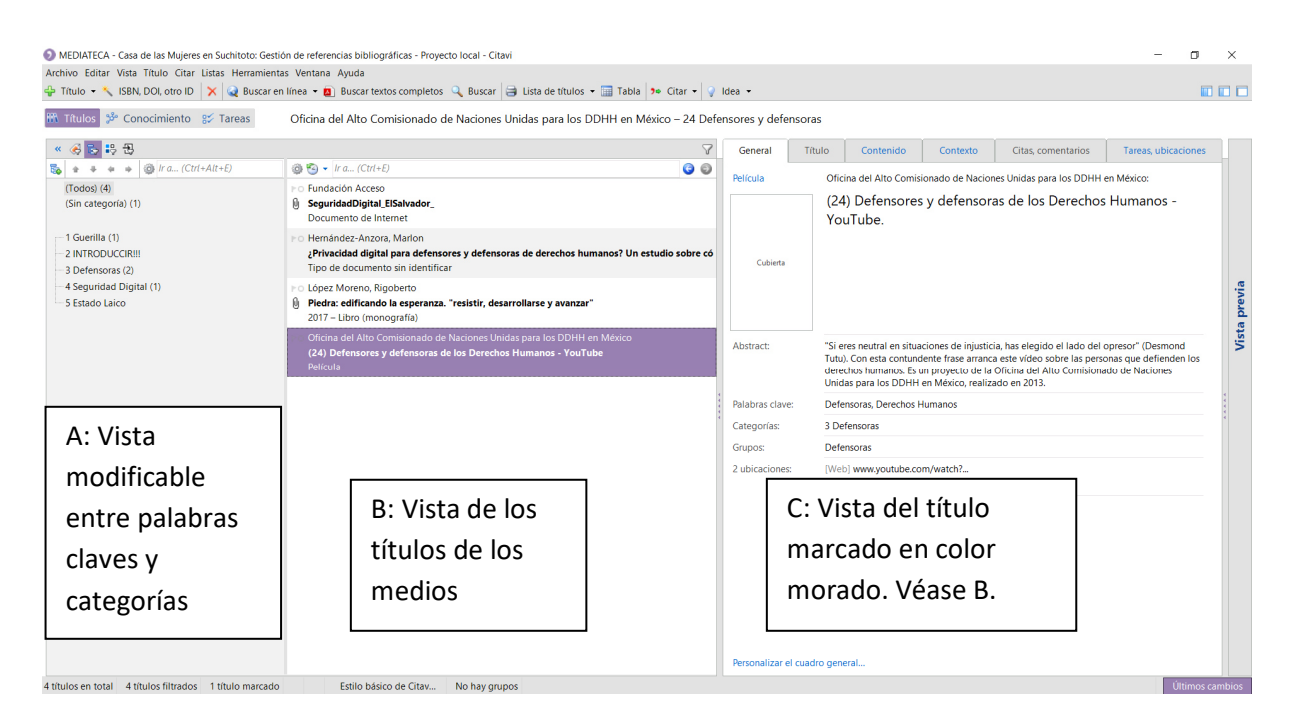

En momento, el acervo bibliográfico de la mediateca aborda 17 categorías. En cada categoría vas a encontrar todos los medios del acervo que están relacionados con aquella categoría. La lista de las palabras claves representa otra forma de ordenamiento del acervo. Las cifras después de cada palabra clave muestra la cantidad de libros que fueron etiquetados con la misma palabra clave.

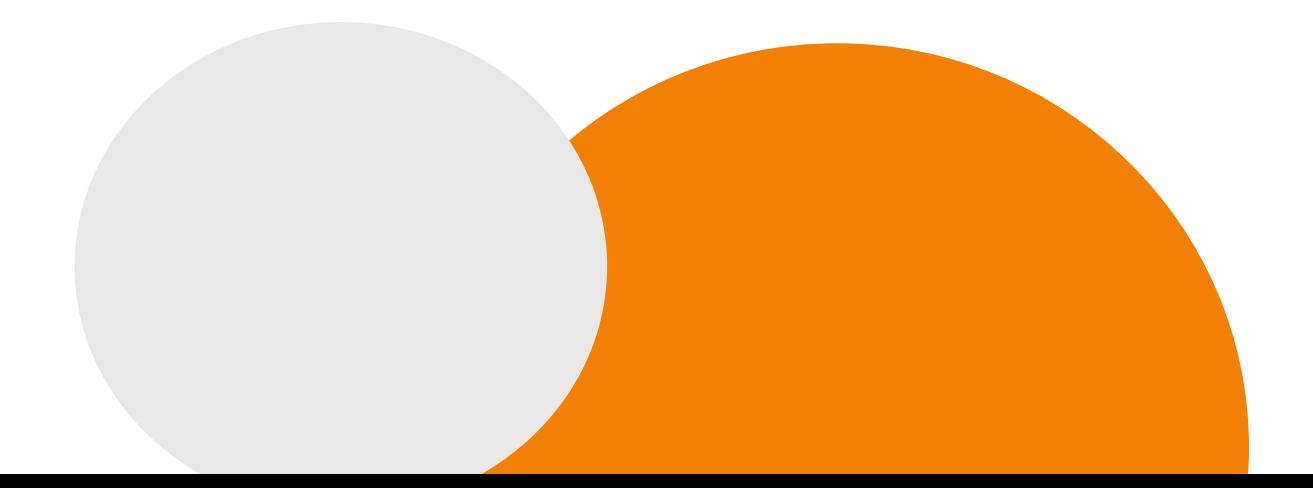

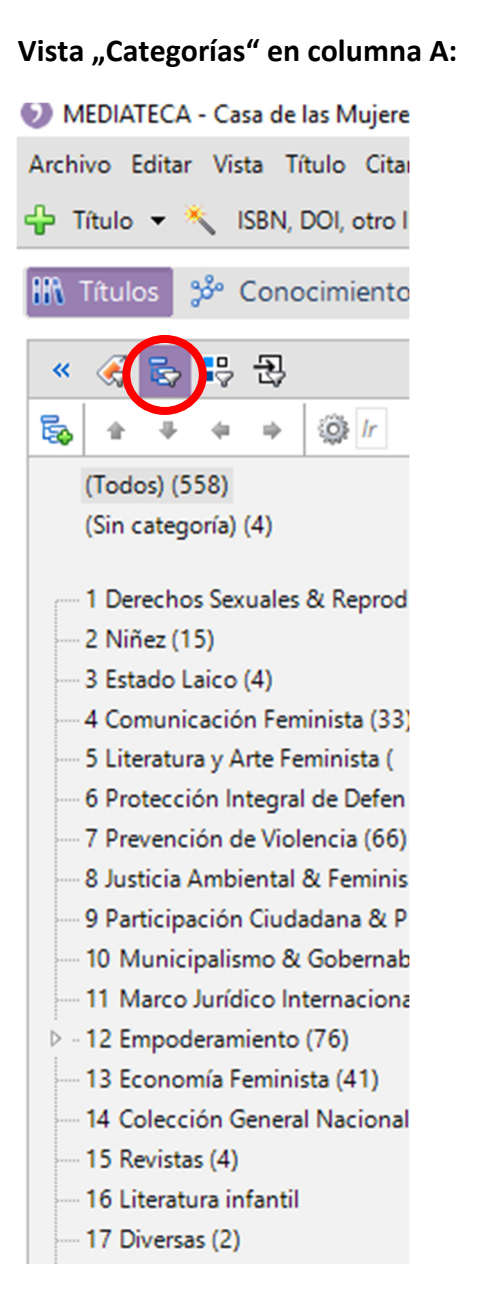

#### Vista "Categorías" en columna A: **Vista "Palabras Claves" en columna A**:

G

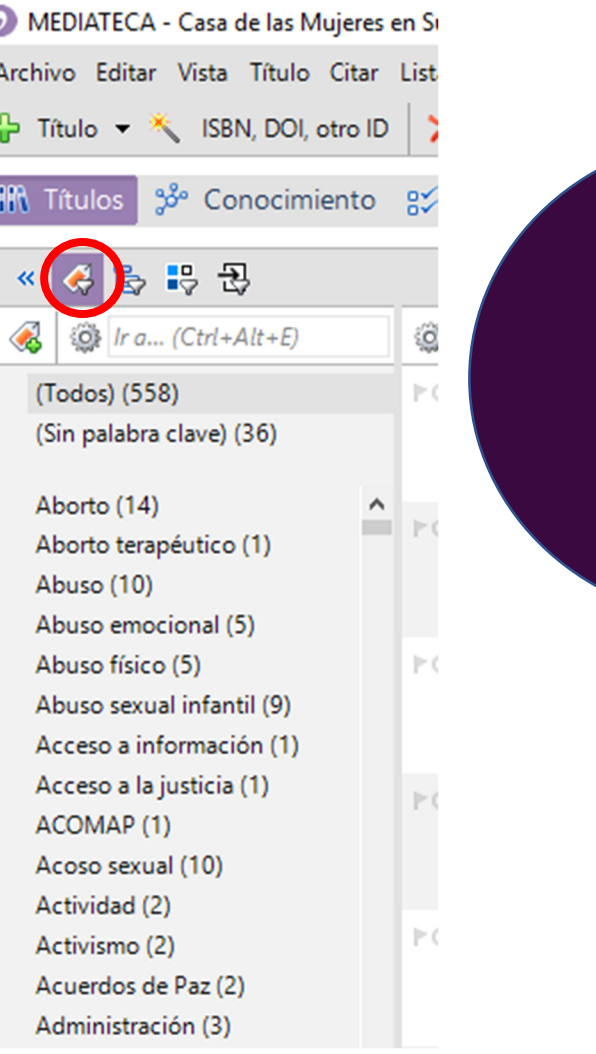

En la columna B se muestra el resultado de lo que fue marcado en la columna A. Pueden ser los medios que pertencen a la categoría p.e. "Comunicación Feminista" o a la palabra clave p.e. "Acoso sexual". Si se selecciona la categoría "Todos" en la columna A van a aparecer en la columna B todos los medios que aborda el acervo bibliográfico. En la columna B también existe la opción de modificar la presentación de los resultados según

ordén alfabético y (a-)cronológico (símbolo con flecha verde). Finalmente, en la columna C se encuentra la información detallada sobre un medio específico que anteriormente se seleccionó en la Columna B.

Hablamos de "medios" para incluir no solamente libros sino también cualquier otro tipo de documento p. e. películas, leyes, audios, comunicados etc.

# **Buscar medios en CITAVI**

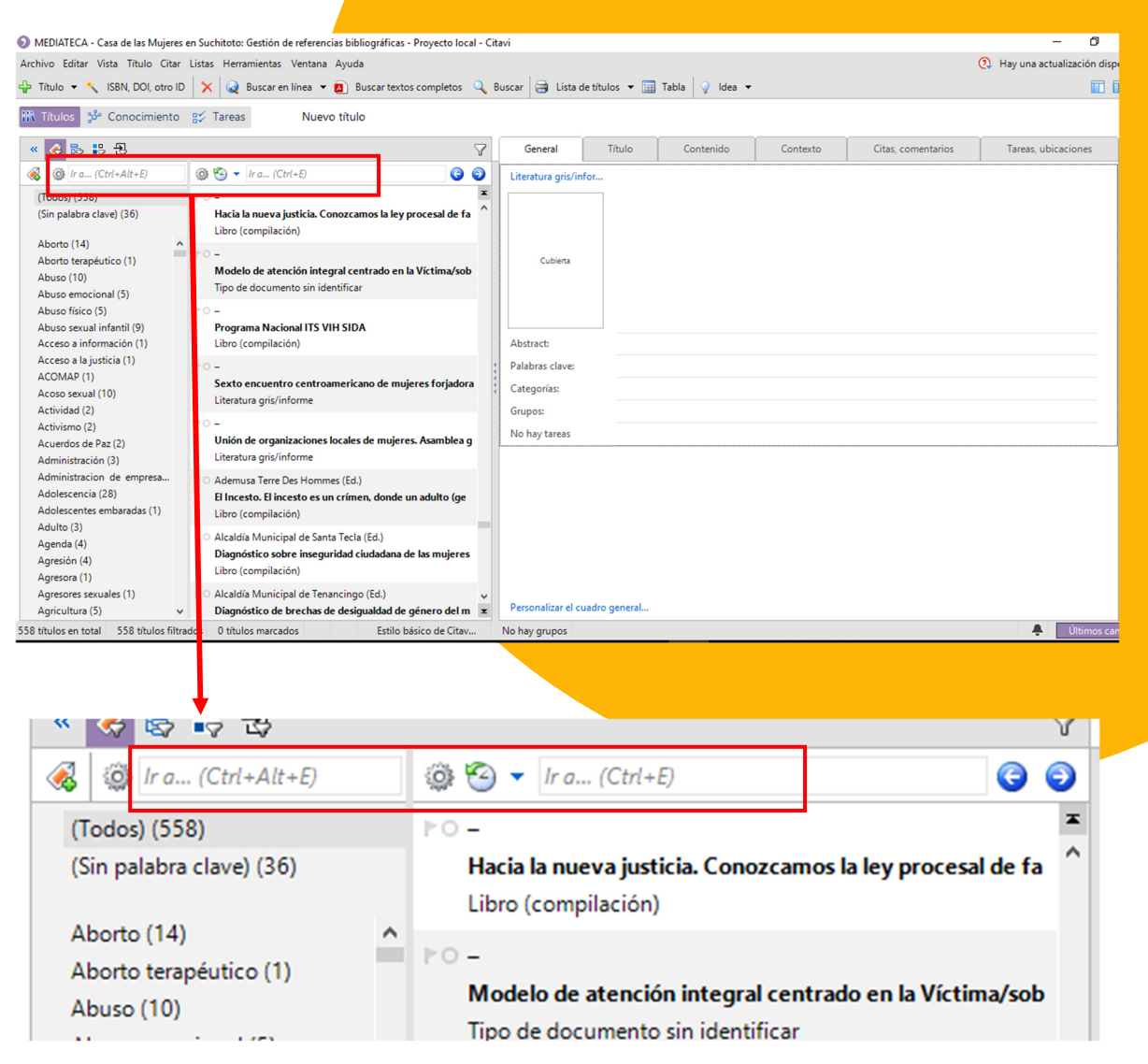

Tanto en la columna A como en la columna B puedes buscar medios disponibles en nuestro acervo. Sólo insierta tu palabra de búsqueda en uno de los dos campos de búsqueda.

### **Diferentes formatos de medios**

Como mencionado antes, en la mediateca tenemos diferentes formatos de medios. Algunos estan presentes solamente en formato físico. Es decir que los vas a encontrar en las estanterías de la mediateca. Otros medios solamente están presentes en formato digital, sobre todo en PdF, los cuales guardamos localmente en la computadora central. De hecho, tenemos pocos medios que cuentan con ejemplares tanto en formato físico como digital. Y además, contamos con medios que solamente estan presentes mediante un enlace, por ejemplo si se trata de una página web o un vídeo de una plataforma virtual.

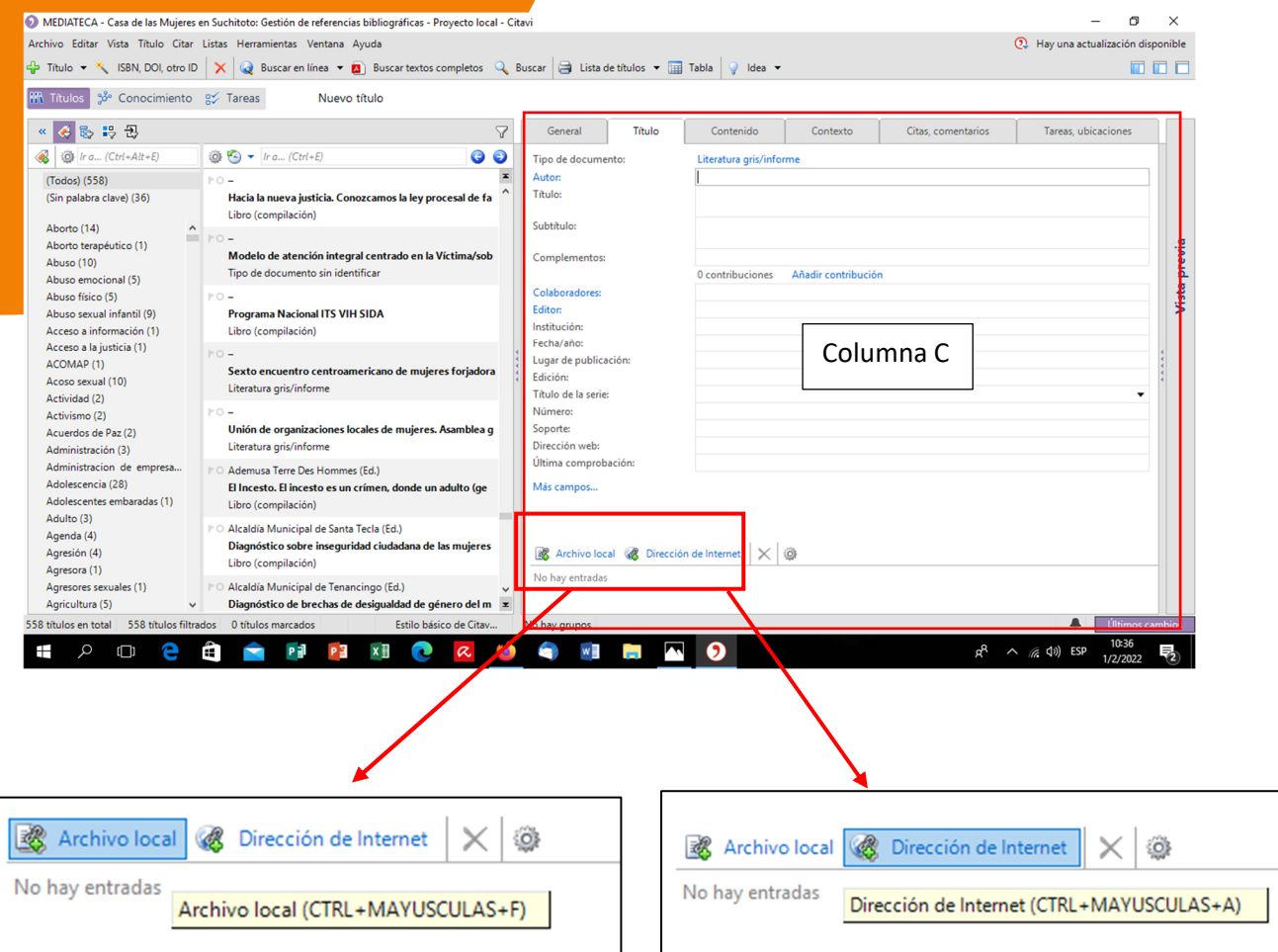

Para saber en qué formato esta presente el medio seleccionado (columna C) revisa los dos campos abajo "Archivo Local" y "Dirección de Internet". Si no se encuentra ni un enlace ni un archivo el medio está presente solamente en formato físico en la mediateca. Revisa la

categoría y busca el medio bajo la categoría asignada en las estanterías. Si el medio esta presente en formato de archivo digital o como enlace solamente tienes que abrirlos.

### **Buscar medios en otros espacios digitales**

La mediateca busca brindar a las personas visitantes una amplia oferta de fuentes de conocimiento. Por lo tanto, también se está integrando en el acervo bibliográfico de Citavi otras bibliotecas digitales. Las encuentras si abres la pestaña "Listas" y luego la pestaña "Bibliotecas" (captura de pantalla abajo).

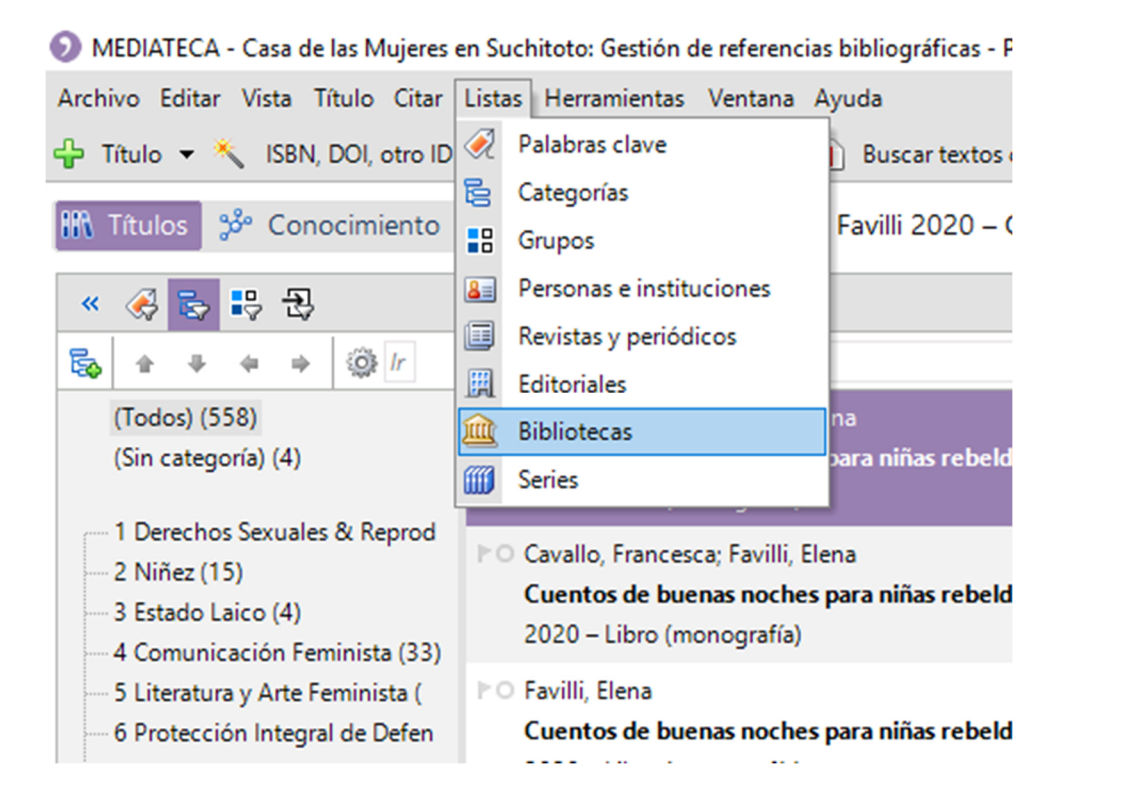

El uso de la mayoría de estas bibliotecas no lleva ningun costo ni requiere una registración. Para acceder sólo hay que abrir la pequeña casilla con la cruz que siempre está a la par de cada biblioteca. Aparecerá una pequeña descripción y el enlace. Hay que marcar el enlace, copiarle y pegarle en el navegador.

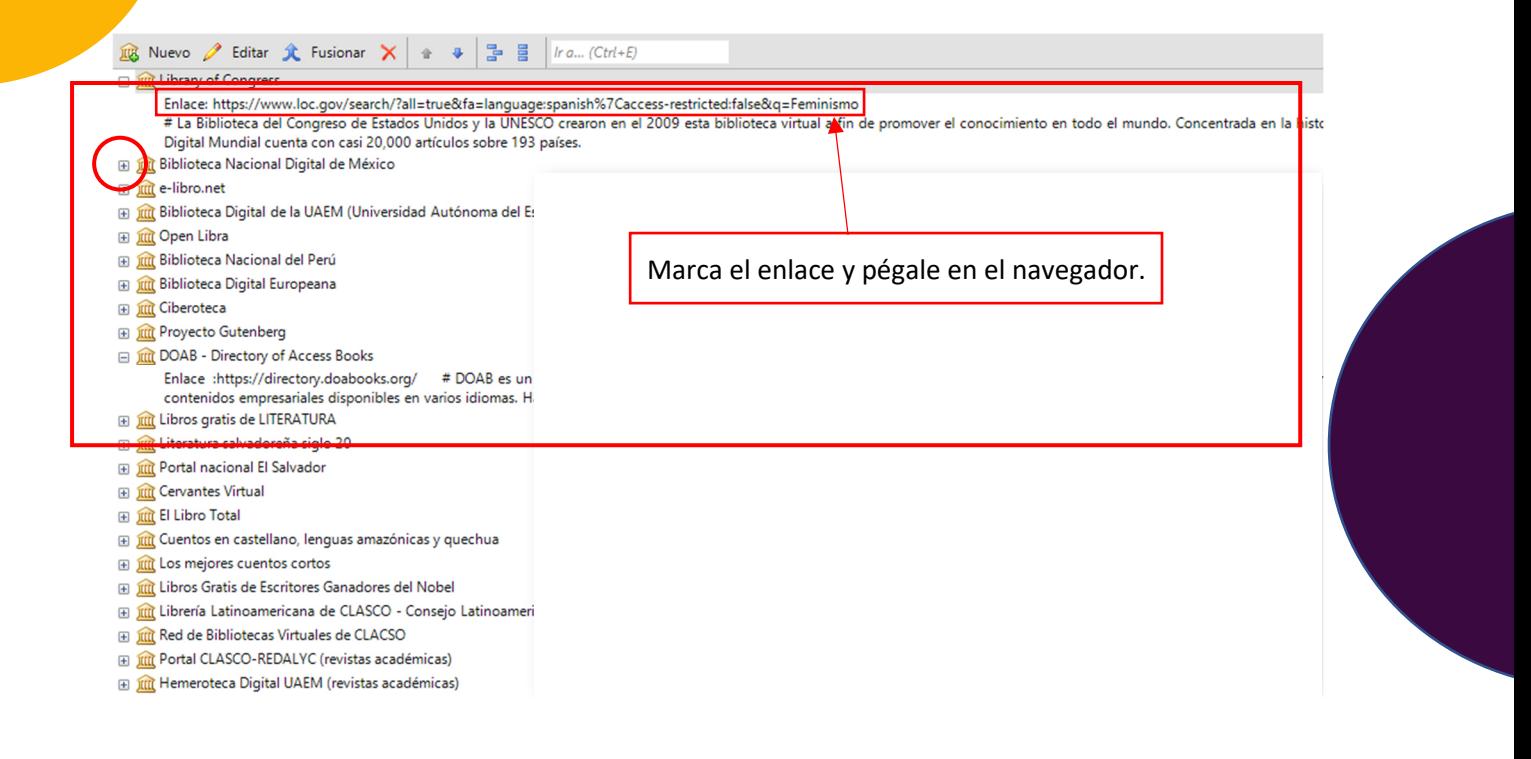

NOTA: De hecho, CITAVI ofrece más opciones de búsqueda como "Buscar en línea", "Buscar textos completos" y "Buscar" (Ve la captura de pantalla abajo). Y muchos proveedores de información ofrecen la opción de descargar artículos de revistas y de periódicos en formato PDF. Sin embargo, por lo general, el acceso a los textos completos es de **pago**.

Por eso, no recomendamos que utilices esta forma de búsqueda excepto de que es imprescindible para tu investigación. Si quieres realizar una búsqueda en fuentes afuera de CITAVI mejor házlo directamente en el internet mediante el navegador web.

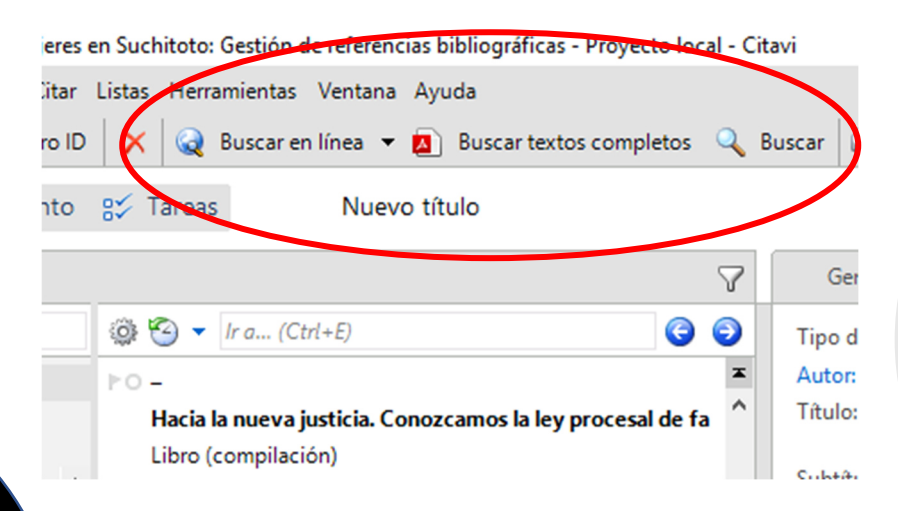